## **Displaying Measurement Values**

While working with diagrams, you can display and edit measurement values for the element in the:

- compartment area.
- note or comment.

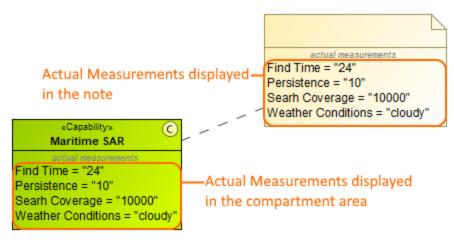

To display measurement values in the compartment area of the element shape

- 1. Right-click the element, for which you want to display measurements.
- 2. Click Edit Compartments and select Actual Measurements tab.
- 3. Select the measurements you want to display.
- 4. Click **OK**, when you are done.

In the Symbol Properties dialog, you can select to display the name of the measured element.

To display measurement values in the note or comment

- 1. Create a note or comment for the element which measurements you want to display.
- 2. Right-click the note or comment and select Edit Compartments.
- 3. Choose Measurements tab and select the measurements you want to display.
- 4. Click OK, when you are done.
  - Only measurements with predefined values can be displayed.
  - You can also display indirectly related measurement values.

## To edit measurement values

(1)

- 1. Select an element with the displayed measurement values you want to edit.
- 2. Double-click a measurement value you want to edit.
- 3. Type a new value.